## **HOW TO ADD HOURS AFTER 30 DAYS ON-CAMPUS**

The iClearance timecard system prevents students from entering hours for dates older than 30 days. If a student fails to enter their hours within 30 days, the supervisor will have to enter them on the student's behalf.

- **1. Log in to TruView**
- **2. Click "Employee"**
- **3. Click "Student Employment Supervision"**
- **4. Click "Timecard Supervisor Interface"**

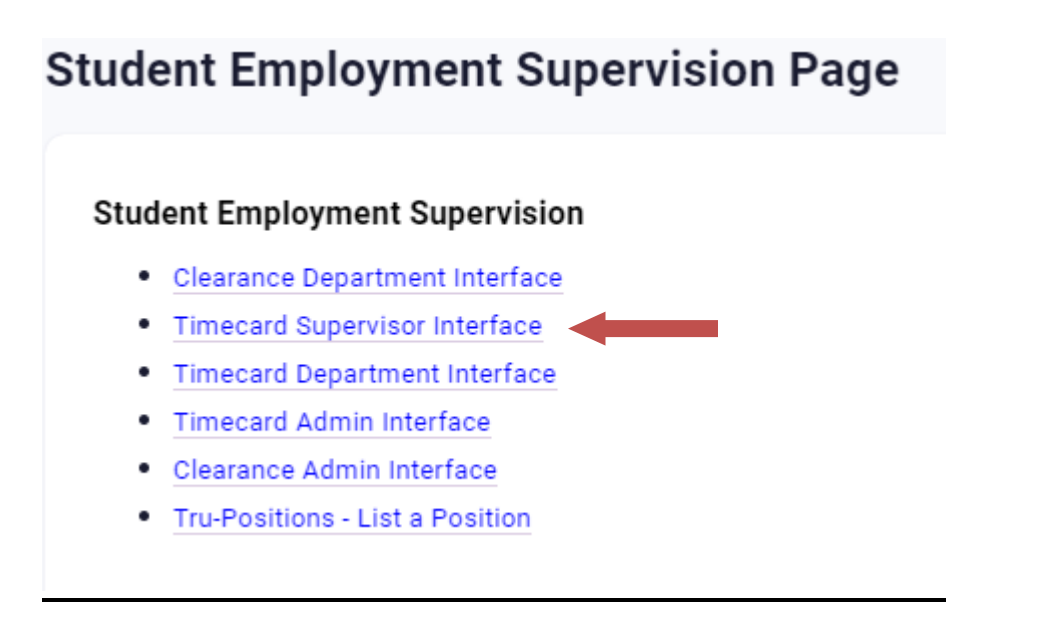

**5. Log in with your Truman username and password. Be sure to use your username, not your email address.**

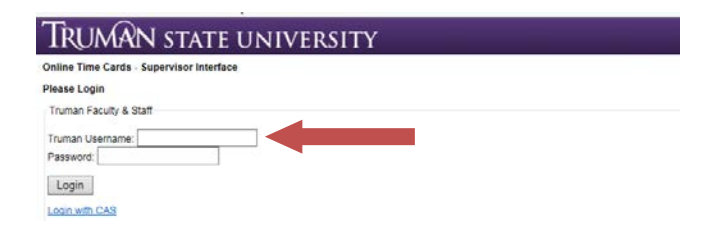

#### 6. Select a month

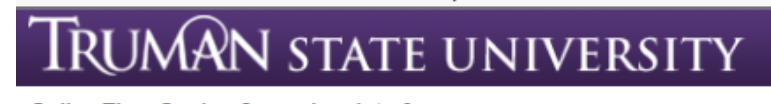

**Online Time Cards - Supervisor Interface** 

Select a Month:

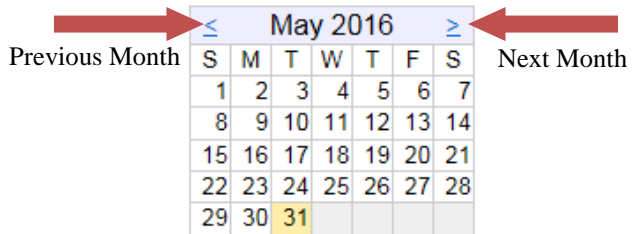

### 7. Select a student by clicking their name

# **STATE UNIVERSITY**

**Online Time Cards - Supervisor Interface** 

Select a Month:

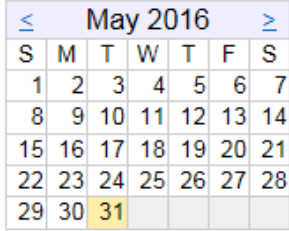

Select a Student:

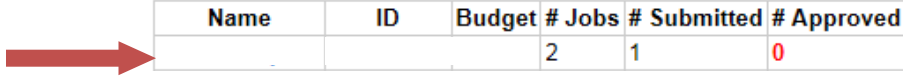

Logout

#### **8. Select the appropriate month and day**

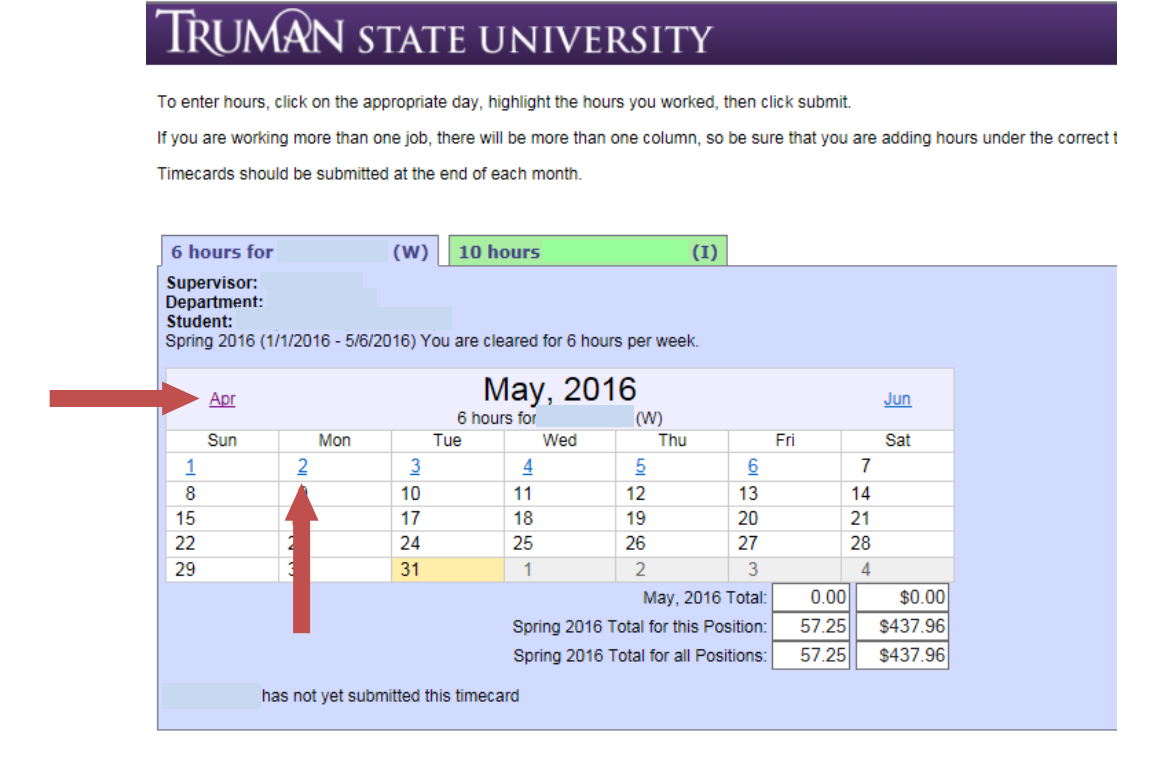

**9. Highlight the hours worked and click the "Update" button**

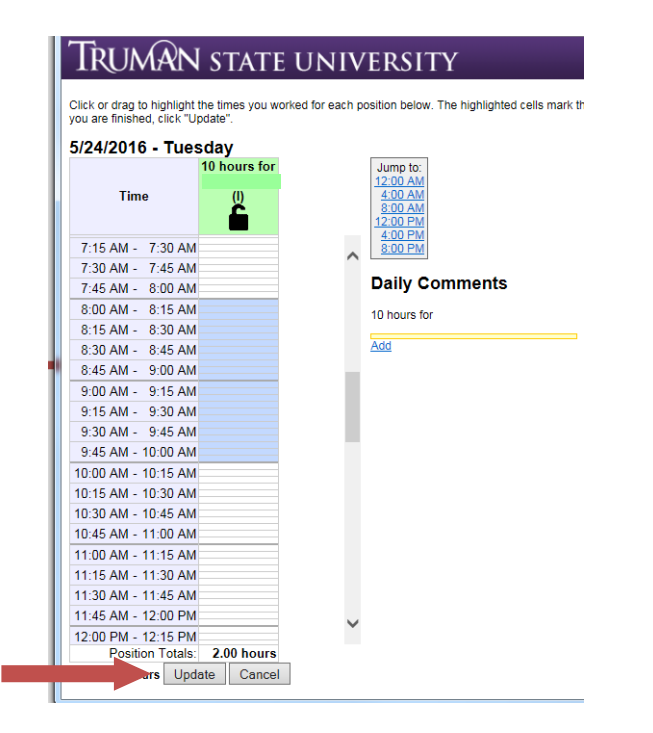

**10. Once you have entered all the hours for each month, the student will need to log in and submit each month's timecard. After the student submits the timecard(s), you will need to log back in and approve each month before Financial Aid/Payroll will receive the hours.**